# T<sup>2</sup>2 Microsoft Teams

**iCómo** entregar deberes en Teams!

Paso a paso

#### Primer paso

- Clicar en la tarea que quieres completar
- Darle al icono que pone "**View Assignment**"

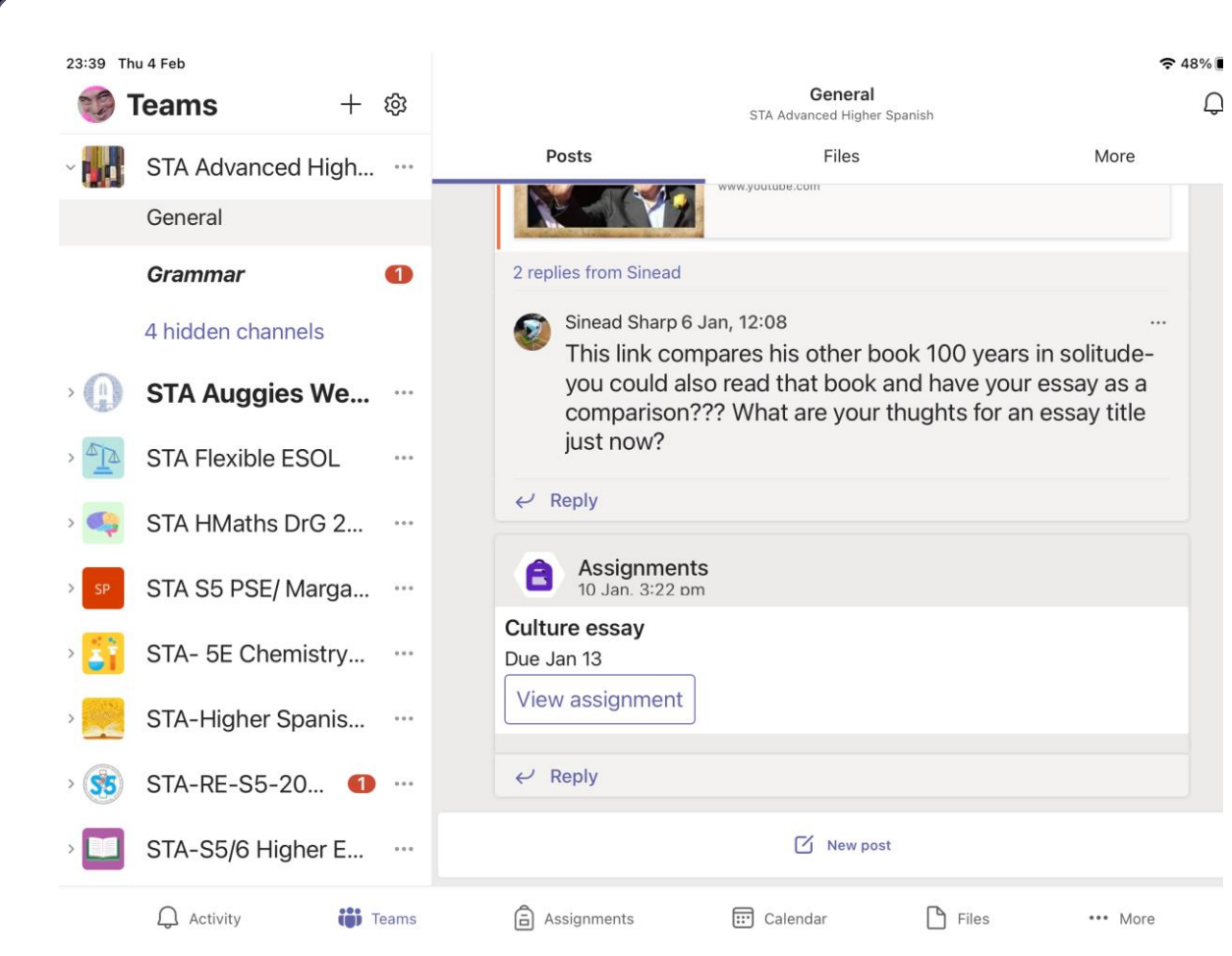

## Segundo paso

• Darle click a "Add work" para incluir tus deberes

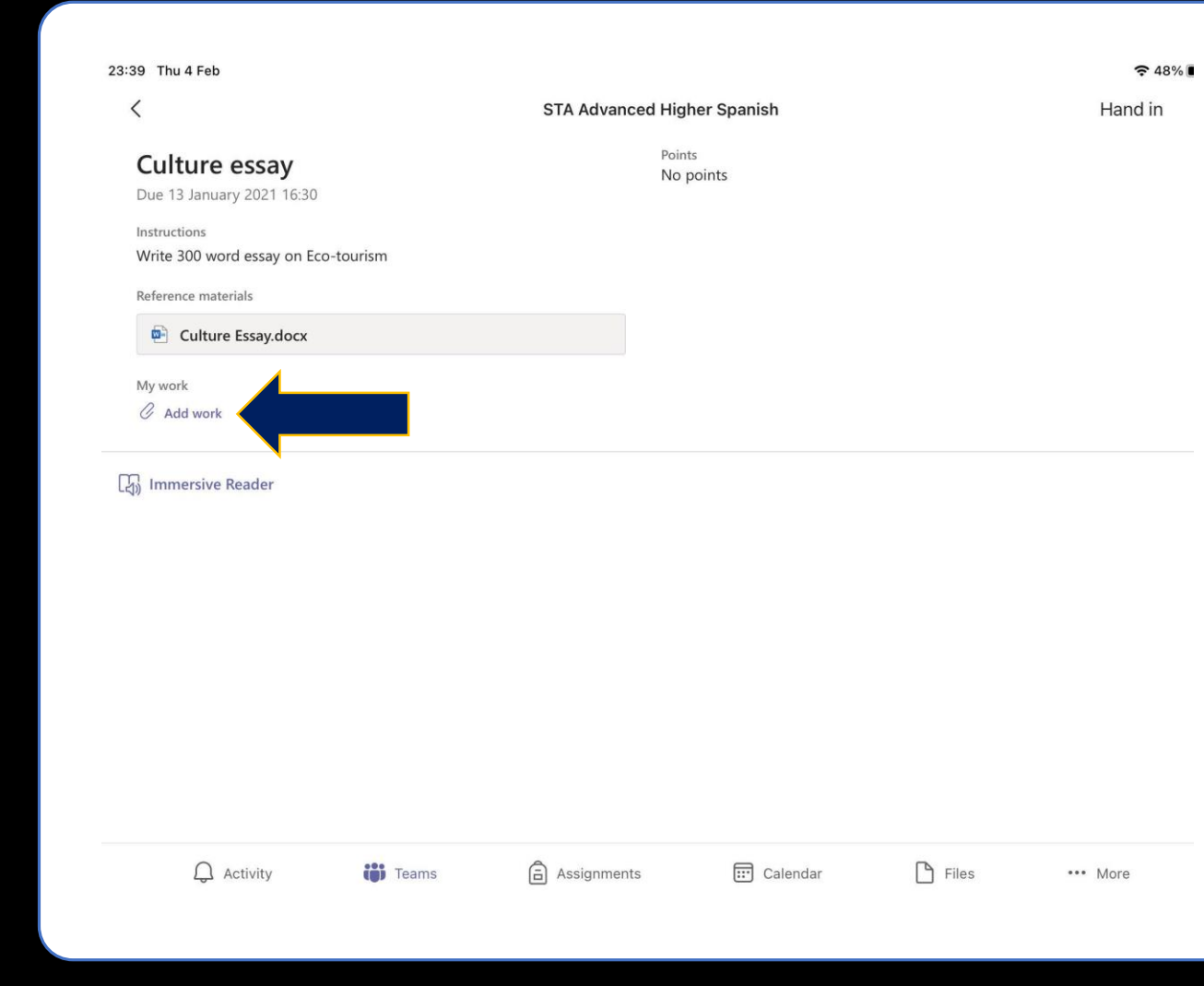

#### Tercer paso

- Depende de que tipo de formato sea tu tarea
- En caso de que sea un DOCUMENTO (Word Document), clica en tus carpetas o donde hayas guardado tu documento para seleccionar tu tarea
- En caso de que sea una FOTO pasa las diapositivas hasta donde enseña cómo añadir fotos

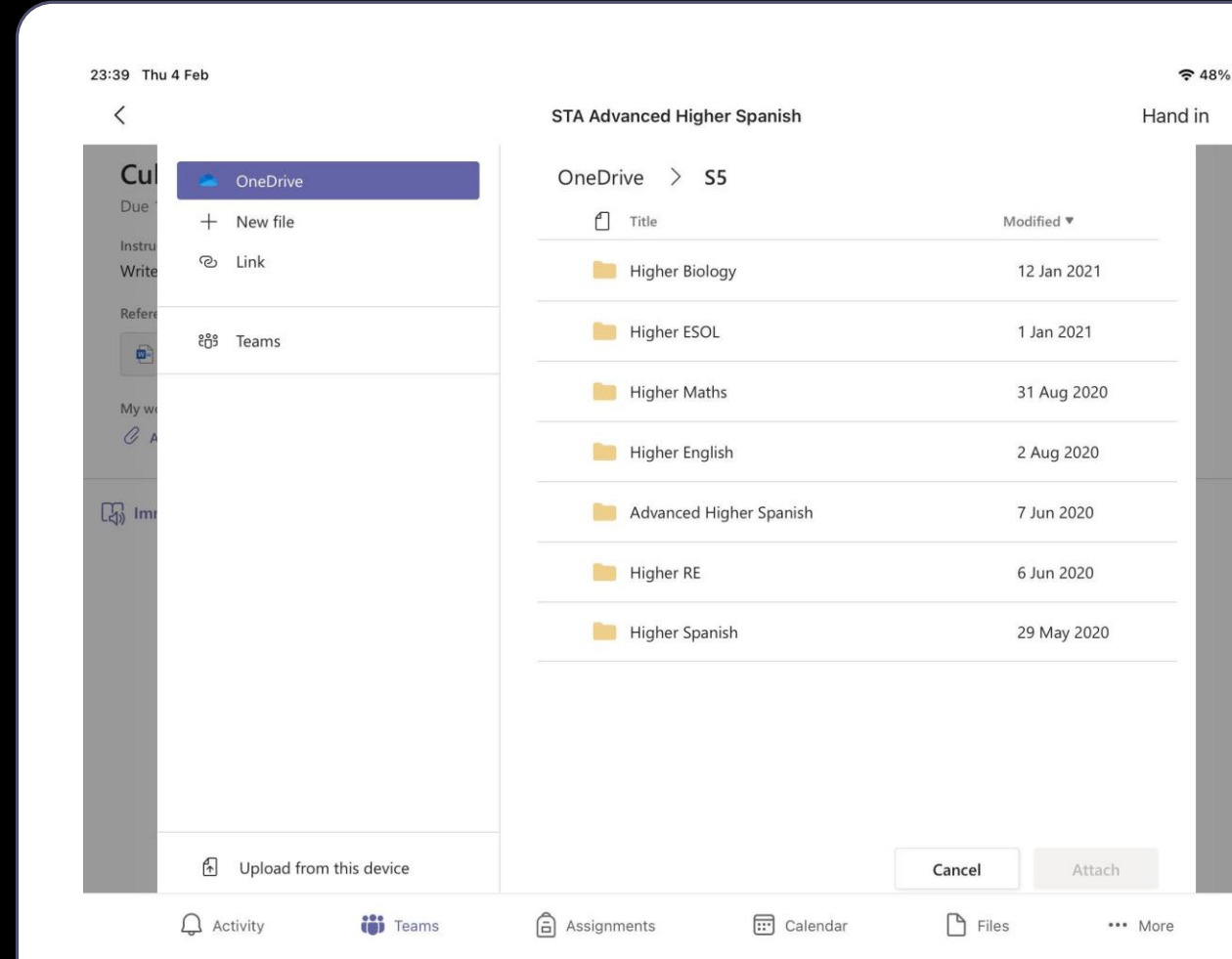

# Añadir documentos

- Cuando encuentres tu documento, clícalo para seleccionarlo y a continuación haz clic en "**Attach**"
- Puedes seleccionar más de un documento

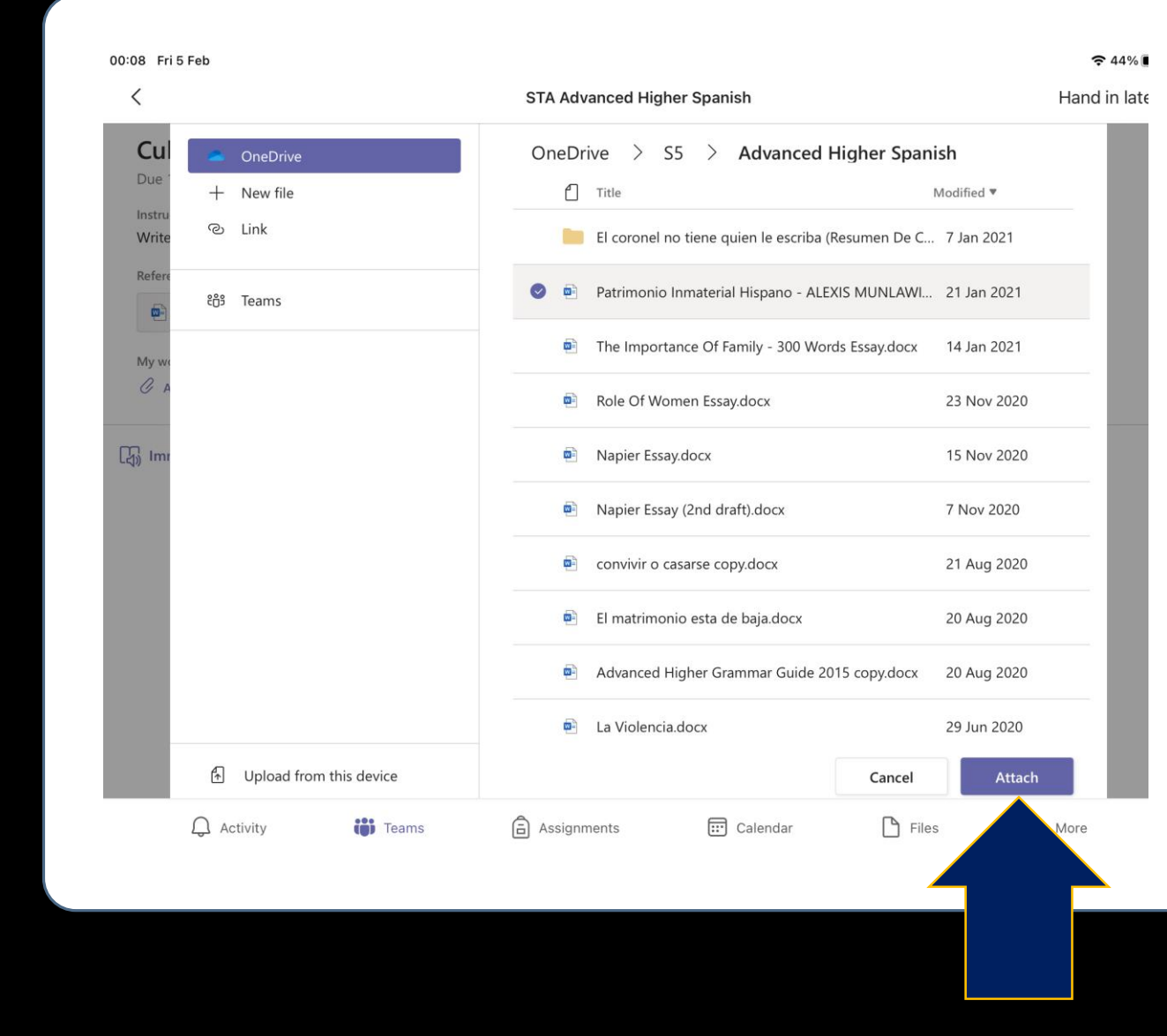

## Entregar documento

- Ahora solo tienes clicar "**Hand in**" para entregar tus deberes
- Y ya estaría chavales &

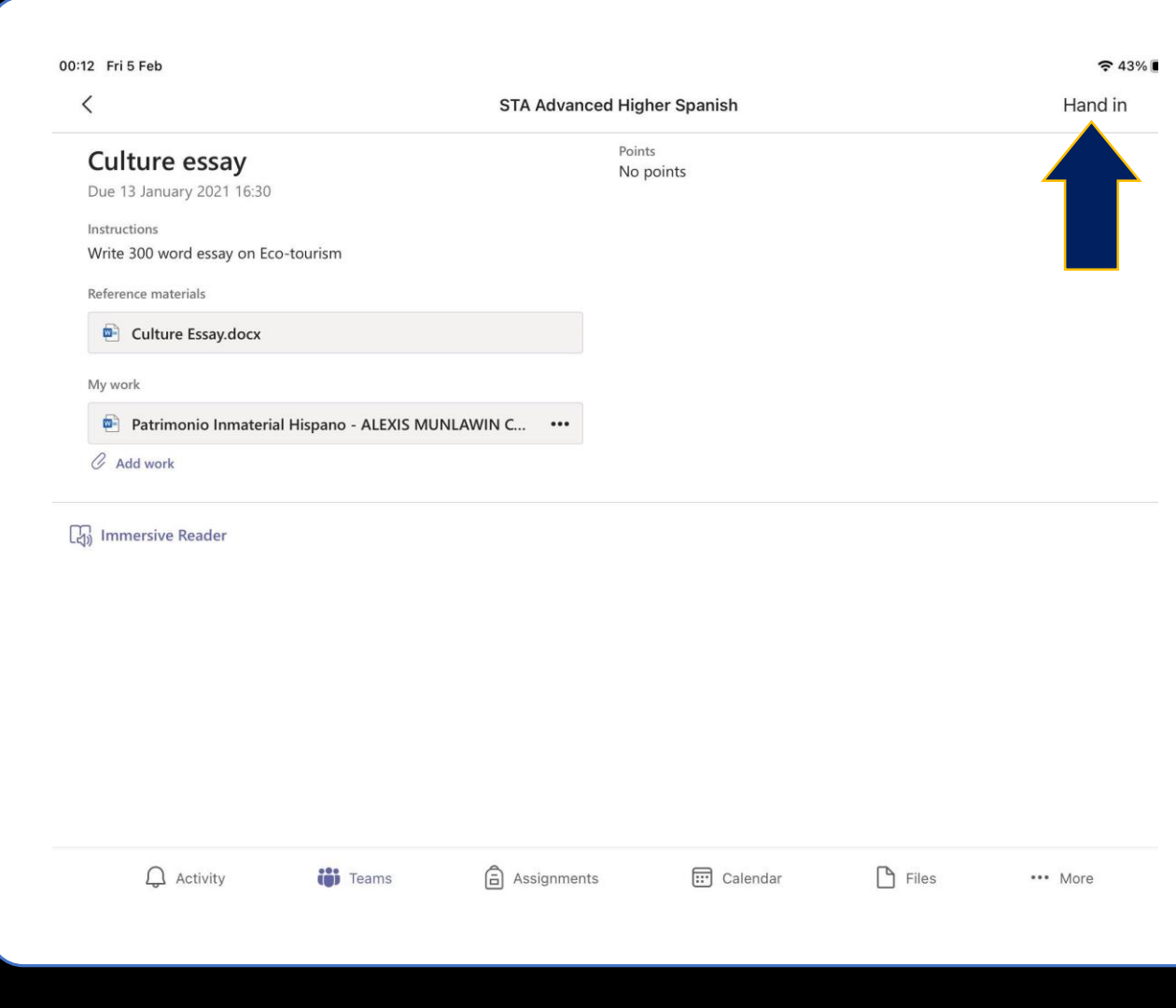

### Añadir fotos

- Pero en caso de que tengas que subir una FOTO
- Clicas en "**Upload from this device**"

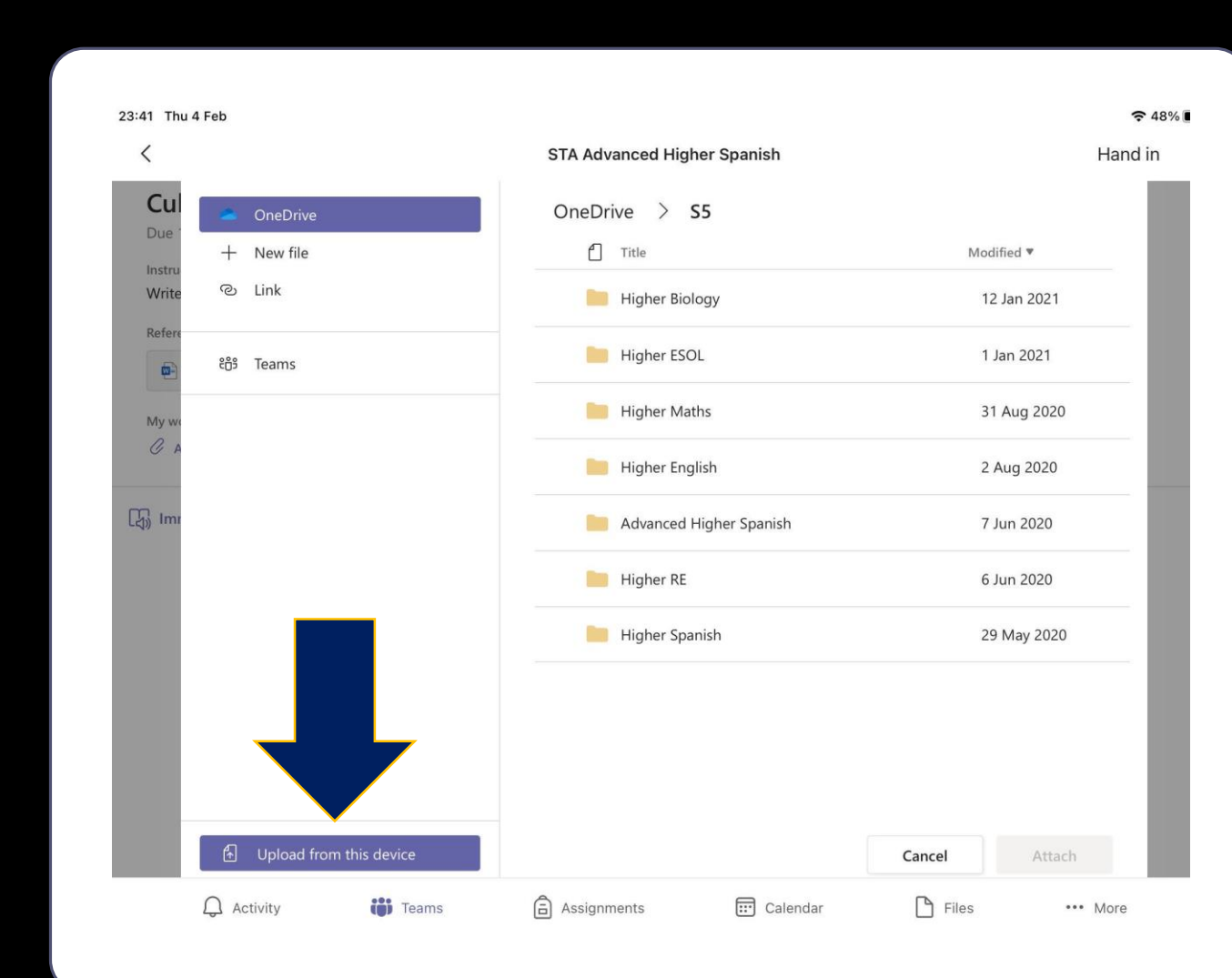

# Seleccionar foto/s

- Clicas "**Photo Library**" si ya has hecho la foto o "**Take Photo or Video**" para tomar la foto ahora mismo
- Una vez que hayas seleccionado tu foto el proceso es el mismo que con un documento
- Y ya estaría chavales &

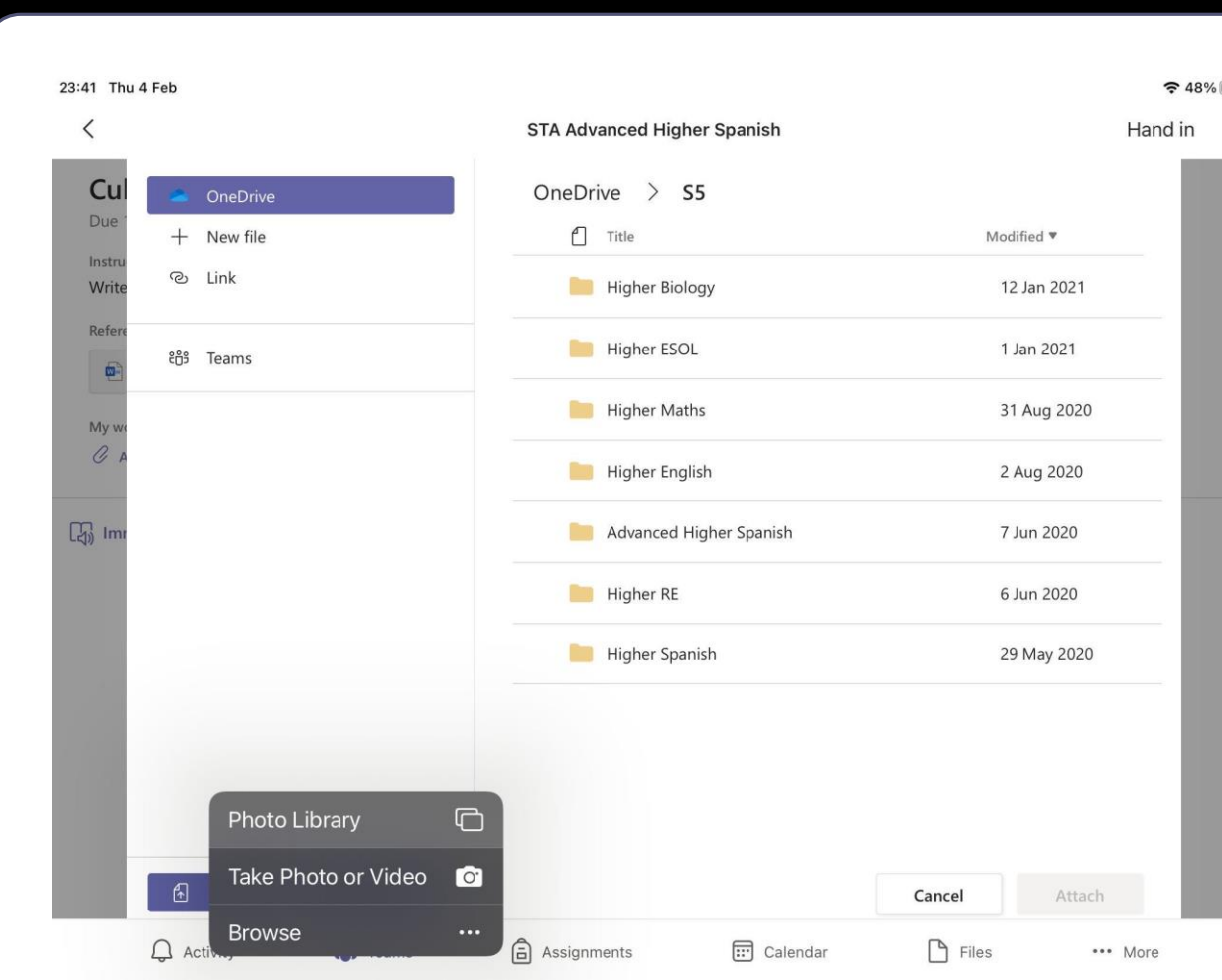